## MAXIS USB MODEM (E220) MAC USER GUIDE

## maxis.broadband

Download from Www.Somanuals.com. All Manuals Search And Download.

## Introduction

- The Mobile Connect application is applicable to all Huawei data cards, including E220,E270, E620 ,E630, E660, E800 and E870.
- This manual describes the operations of the Mobile Connect application.
- This application requires MAC OS X 10.4.6 or later.

## **OPERATION GUIDE**

 To install the Mobile Connect application, double-click the file Mobile\_Connect\_Drv\_App.pkg

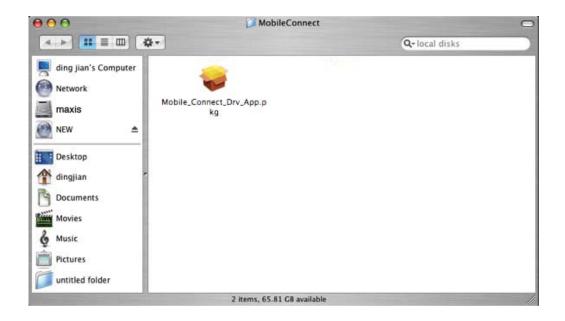

2. Click "continue".

| 000                                                                                                    | Install Mobile Connect                                                                             |
|----------------------------------------------------------------------------------------------------|----------------------------------------------------------------------------------------------------|
|                                                                                                    | Welcome to the Mobile Connect Installer                                                            |
| <ul> <li>Introduction</li> <li>License</li> <li>Select Destination</li> <li>Installation Type</li> <li>Installing</li> <li>Finish Up</li> </ul> | IMPORTANT<br>Remove your Mobile Connect device from your machine before installing this<br>driver. |
|                                                                                                    | Go Back Continue                                                                                   |

3. Click "Agree" to accept the licence.

| 000                                | Install Mobile Connect                                                                                                    |
|------------------------------------|----------------------------------------------------------------------------------------------------|
|                                    | o continue installing the software, you must agree to the terms of<br>the software license agreement.                                                                                                    |
| ⊖ Int<br>⊖ Lic C<br>● Sel<br>● Ins | lick Agree to continue or click Disagree to cancel the installation.           Disagree         Agree                                                                                                    |
| • Instanting                       | THIS SOFTWARE IS PROVIDED BY THE AUTHOR(S) "AS IS" AND<br>ANY EXPRESS OR IMPLIED WARRANTIES, INCLUDING, BUT NOT<br>LIMITED TO, THE IMPLIED WARRANTIES OF MERCHANTABILITY<br>AND FITNESS FOR A PARTICULAR PURPOSE ARE DISCLAIMED. IN<br>NO EVENT SHALL THE AUTHOR(S) BE LIABLE FOR ANY DIRECT,<br>INDIRECT, INCIDENTAL, SPECIAL, EXEMPLARY, OR<br>CONSEQUENTIAL DAMAGES (INCLUDING, BUT NOT LIMITED TO,<br>PROCUREMENT OF SUBSTITUTE GOODS OR SERVICES; LOSS OF<br>USE, DATA, OR PROFITS; OR BUSINESS INTERRUPTION) HOWEVER<br>CAUSED AND ON ANY THEORY OF LIABILITY, WHETHER IN<br>CONTRACT, STRICT LIABILITY, OR TORT (INCLUDING<br>NEGLIGENCE OR OTHERWISE) ARISING IN ANY WAY OUT OF THE<br>USE OF THIS SOFTWARE, EVEN IF ADVISED OF THE POSSIBILITY<br>OF SUCH DAMAGE |

4. Select a volume to install the application and click "continue"

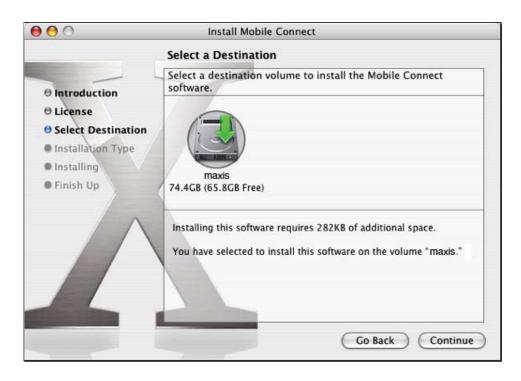

5. Enter the password of the current user and click OK

| 00                                                                        | Install Mobile Connect                          |
|---------------------------------------------------------------------------|-------------------------------------------------|
|                                                                           | Easy Install on "maxis"                         |
|                                                                           | Authenticate                                    |
| <ul> <li>Introduction</li> <li>License</li> <li>Select Destina</li> </ul> | Installer requires that you type your password. |
| • Installation Ty<br>• Installing                                         | Name: administrator                             |
| • Finish Up                                                               | Password: •••••••                               |
| 1                                                                         |                                                 |
|                                                                           | Go Back Upgrade                                 |

6. Wait while the application is being installed.

When the installation is finished, you will see the following window.

| 000                                                                                                    | Install Mobile Connect                  |
|----------------------------------------------------------------------------------------------------|-----------------------------------------|
| -                                                                                                    | Install Software                        |
| <ul> <li>Introduction</li> <li>License</li> <li>Select Destination</li> <li>Installation Type</li> <li>Installing</li> <li>Finish Up</li> </ul> | The software was successfully installed |
|                                                                                                    | Go Back Close                           |

7. Start the Mobile Connect application by double-clicking "Application->MobileConnect"

| 000               |                                  |      |                                                                                     |   |
|-------------------|----------------------------------|------|-------------------------------------------------------------------------------------|---|
|                   | <b>*</b> -                       |      |                                                                                     |   |
| ding jian's Compu | Applications C Developer Library |      | AppleScript<br>Art Directors Toolkit 4                                              | 4 |
| Network           | System                           | •    | <ul> <li>Chess</li> <li>DVD Player</li> </ul>                                       |   |
| NEW 🔺             | 🗊 Users                          | ⊳    | <ul> <li>Font Book</li> <li>GarageBand</li> <li>GraphicConverter</li> </ul>         |   |
| Desktop           |                                  |      | iCal<br>()<br>iChat<br>iDVD                                                         |   |
| dingjian          |                                  |      | 🙀 Image Capture<br>👹 iMovie HD                                                      |   |
| Movies            |                                  |      | <ul> <li>Installers</li> <li>Internet Connect</li> <li>Internet Explorer</li> </ul> | ▶ |
| & Music           |                                  |      | iPhoto                                                                              |   |
| Pictures          |                                  |      | Mail MobileConnect Solution                                                         |   |
|                   |                                  | - 21 | CompiOutliner                                                                       |   |

8. If no SIM card is present, you will see the following message on the computer display.

| Message Window                |                               |
|-------------------------------|-------------------------------|
| SIM card error, please retry! |                               |
| ОК                            |                               |
|                               | SIM card error, please retry! |

9. Insert a data card with a SIM card.

If the data card is locked by PIN code, you will see the Verify PIN dialog box.

| 00                     | Verify PIN          |               |
|------------------------|---------------------|---------------|
| Please input PIN code: |                     | 4-8 digits    |
|                        |                     |               |
| Remaining authenti     | cation times of PIN | code input: 3 |

10. If the SIM card is locked, you will see the Sim Unlock dialog box. Enter the correct unlock code. Then the main interface will be displayed

| 000                  | Sim U     | nlock        |               |
|----------------------|-----------|--------------|---------------|
| Input Unlock code:   | I         |              | 6-8 digits    |
| Remaining authentica | tion time | es of unlock | code input: 7 |
| C                    | ок        | Cance        | D             |

11. For the first time the application launches after installation, you need to click "Setting" to set your network parameters.

| 000                   | Mobile Connect        |
|-----------------------|-----------------------|
|                       | Dial-up Network About |
|                       |                       |
| E State               |                       |
|                       | Access Point :        |
|                       |                       |
|                       |                       |
|                       | Connect Setting       |
|                       |                       |
| and the second second | Quit                  |
| -                     |                       |

12. Click "New" to set the parameters.

| Profile Name:      |        |       | • | New    |
|--------------------|--------|-------|---|--------|
| Access Point Name: |        |       |   |        |
| Telephone Number:  |        |       |   | Delete |
| Account Name:      |        |       |   | Edit   |
| Password:          |        |       |   | Save   |
| Authentication:    | • CHAP | O PAP |   |        |
|                    |        |       |   |        |

13. Input the Profile Name as you like.

Then input network parameters:

Telephone Number: for example \*99#. And input Account Name , Password if necessary. Please get your Telephone Number, Account Name , Password from your service provider.

|                    |             | ( New  |
|--------------------|-------------|--------|
| Access Point Name: | maxisbb     |        |
| Telephone Number:  | *99#        | Delete |
| Account Name:      | maxis       | Edit   |
| Password:          |             | Save   |
| Authentication:    | • СНАР ОРАР |        |

14. Click Save to save your settings and click OK to return the main window. Click Connect to connect to the network. At this point, the MAC OS X may ask you to type your login password. Input your login password and click OK to continue.

| DialupSetPrompt MobileConnect.app<br>at you type your password. |
|-----------------------------------------------------------------|
| Administrator                                                   |
| •••••                                                           |
|                                                                 |
| (Cancel) OK                                                     |
|                                                                 |

- Mobile Connect Success to Connect! OK Disconnect Quit
- 15. If connected successfully, the following message window will be shown.

16. To disconnect from the network, click Disconnect. Then the following window will be shown.

| O O Mobile Connect |                        |         |        |
|--------------------|------------------------|---------|--------|
|                    | and the second         |         |        |
|                    | Success to disconnect! |         |        |
|                    |                        |         | ОК     |
| -                  |                        |         | -      |
|                    |                        |         |        |
|                    |                        |         |        |
|                    | Connect                | Setting |        |
|                    |                        |         | Quit   |
|                    |                        |         | - dans |

17. To enable the PIN protect, select Active PIN from the menu on the top of the screen. To disable the PIN protect, select Deactive PIN.

| É | Mobile Connect | Manage PIN | Select Network |
|---|----------------|------------|----------------|
|   |                | Active     |                |
|   |                | Deactive   |                |
|   |                | Modify     |                |

18. And you can also choose "Modify" to change your PIN code while the PIN is activated. In the following dialog box, enter the current PIN code, the new PIN code and confirm the new PIN code. Then the PIN code is changed.

| 000 | Mobile Conne                  | ct                               |
|-----|-------------------------------|----------------------------------|
| F   | Current PIN code:             | 4-8 digits                       |
|     | New PIN code:                 | 4-8 digits                       |
|     | Confirm:                      | 4-8 digits                       |
|     | Remaining authentication time | s of PIN code input: 3<br>Cancel |
|     |                               | Quit                             |

19. Notice: When using this application to dial-up, it will create a new location named "Mobile Connect." Set it as the current location. You can reset location by clicking the apple icon on the left top of the screen and select your location in the Location menu:

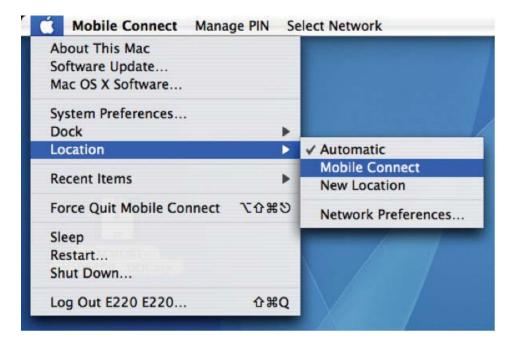

Free Manuals Download Website <u>http://myh66.com</u> <u>http://usermanuals.us</u> <u>http://www.somanuals.com</u> <u>http://www.4manuals.cc</u> <u>http://www.4manuals.cc</u> <u>http://www.4manuals.cc</u> <u>http://www.4manuals.com</u> <u>http://www.404manual.com</u> <u>http://www.luxmanual.com</u> <u>http://aubethermostatmanual.com</u> Golf course search by state

http://golfingnear.com Email search by domain

http://emailbydomain.com Auto manuals search

http://auto.somanuals.com TV manuals search

http://tv.somanuals.com